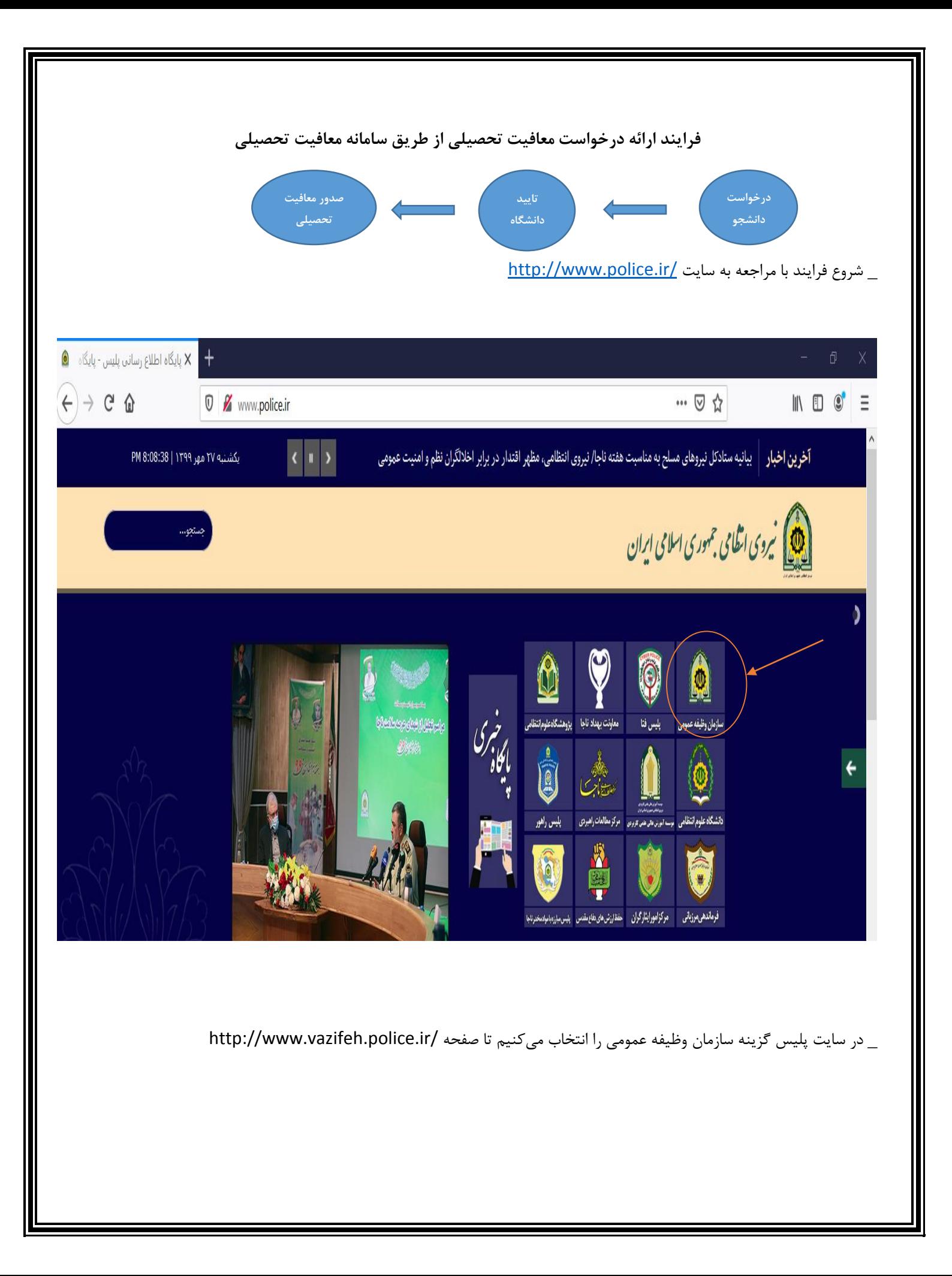

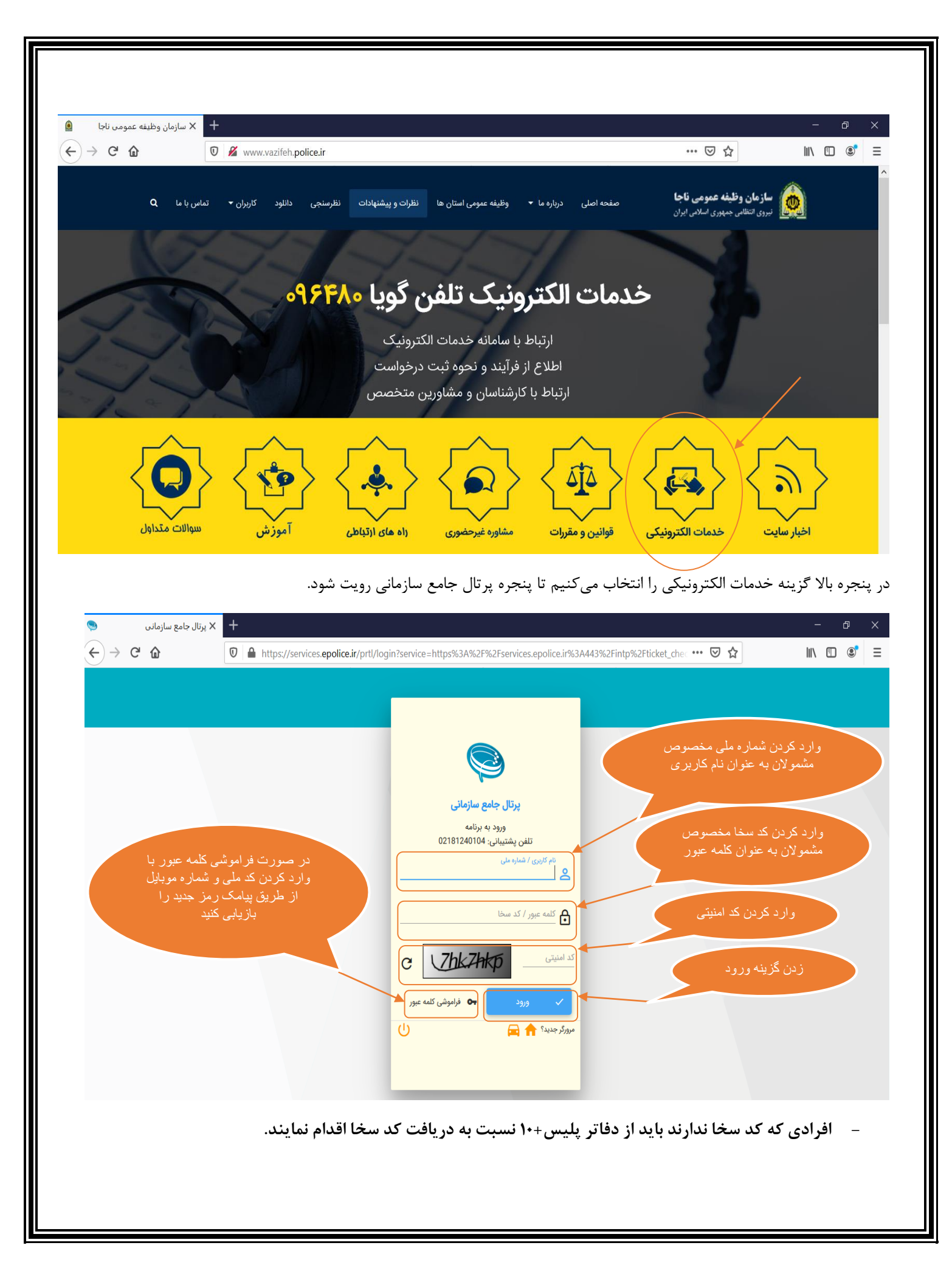

### **دسترسی دانشجو مشمول :**

پس از زدن دکمه تایید در صفحه page home قرار گرفته

برای ثبت درخواست معافیت تحصیلی دانشجویی باید از طریق پنجره زیر اقدام نمود.

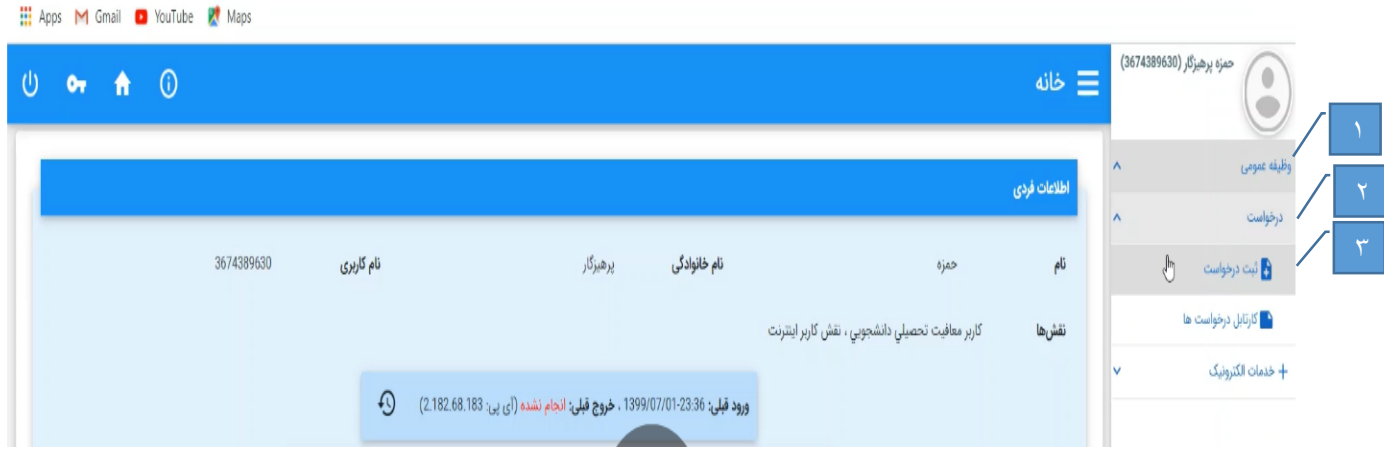

# پس از فشردن دکمه ثبت درخواست وارد پنجره زیر میگردد.

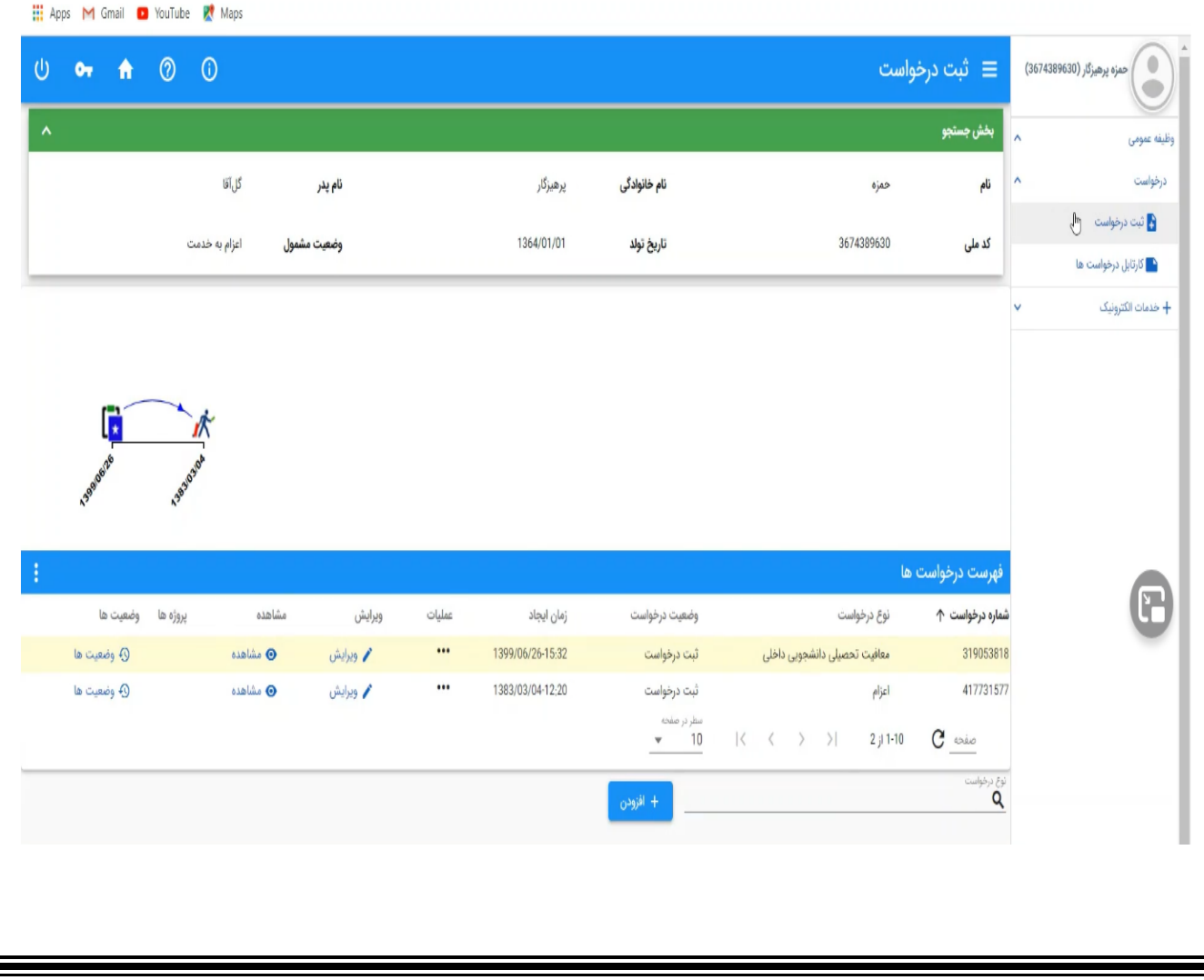

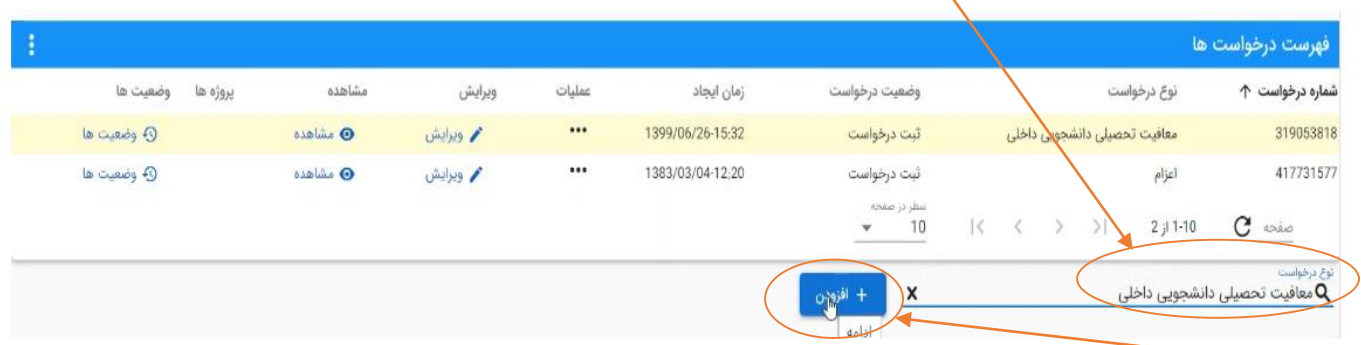

در انتهای صفحه در قسمت نوع درخواست، معافیت تحصیلی دانشجویی داخلی را انتخاب میکنیم.

با فشردن دکمه افزودن وارد صفحه ثبت درخواست میشوید.

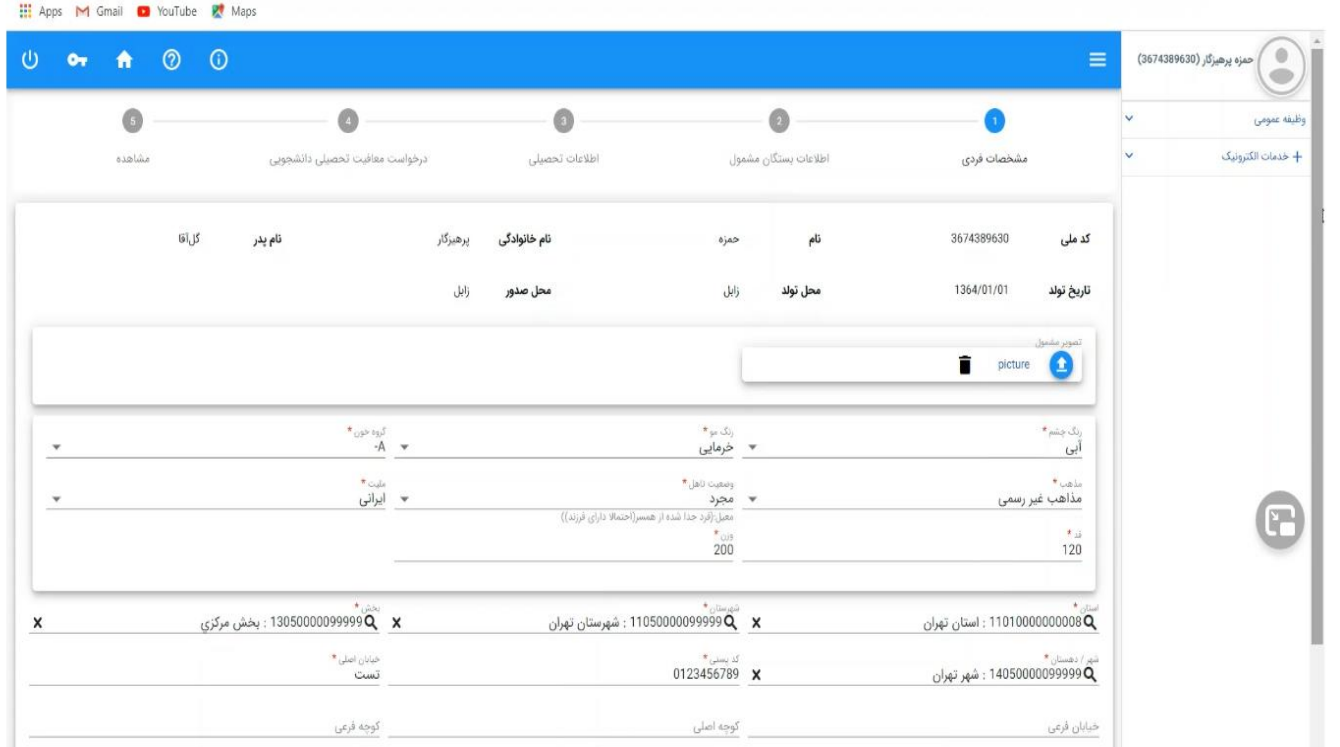

برای ثبت معافیت تحصیلی دانشجویی باید مراحل زیر را طی کرد.

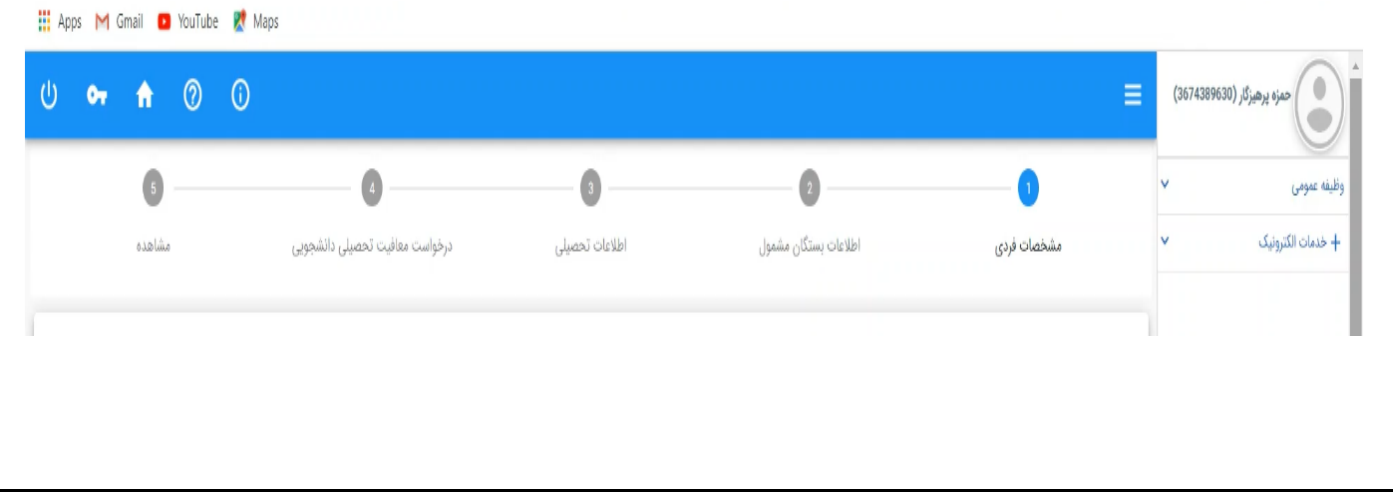

#### **مرحله 1** : مشخصات فردی

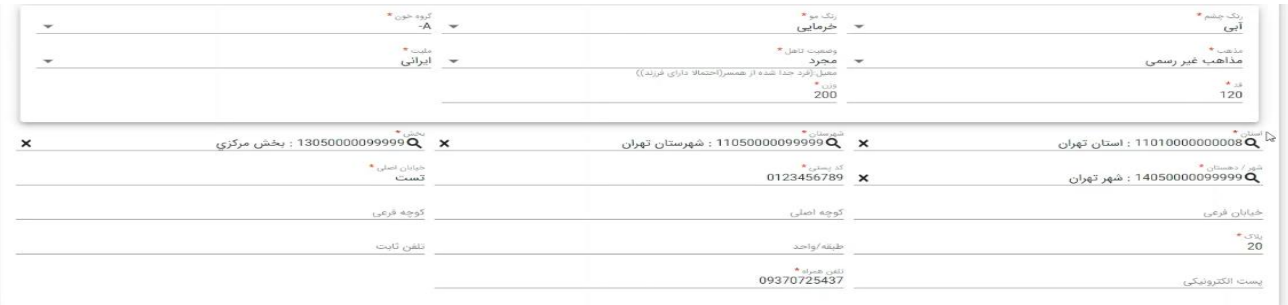

\* توجه شود فیلدهای ستاره دار حتما تکمیل گردد تا اجازه ورود به مرحله بعد داده شود. و پس از تکمیل با زدن دکمه ادامه به مرحله بعدی

#### میرویم.

## **مرحله 2** : اطالعات بستگان مشمول

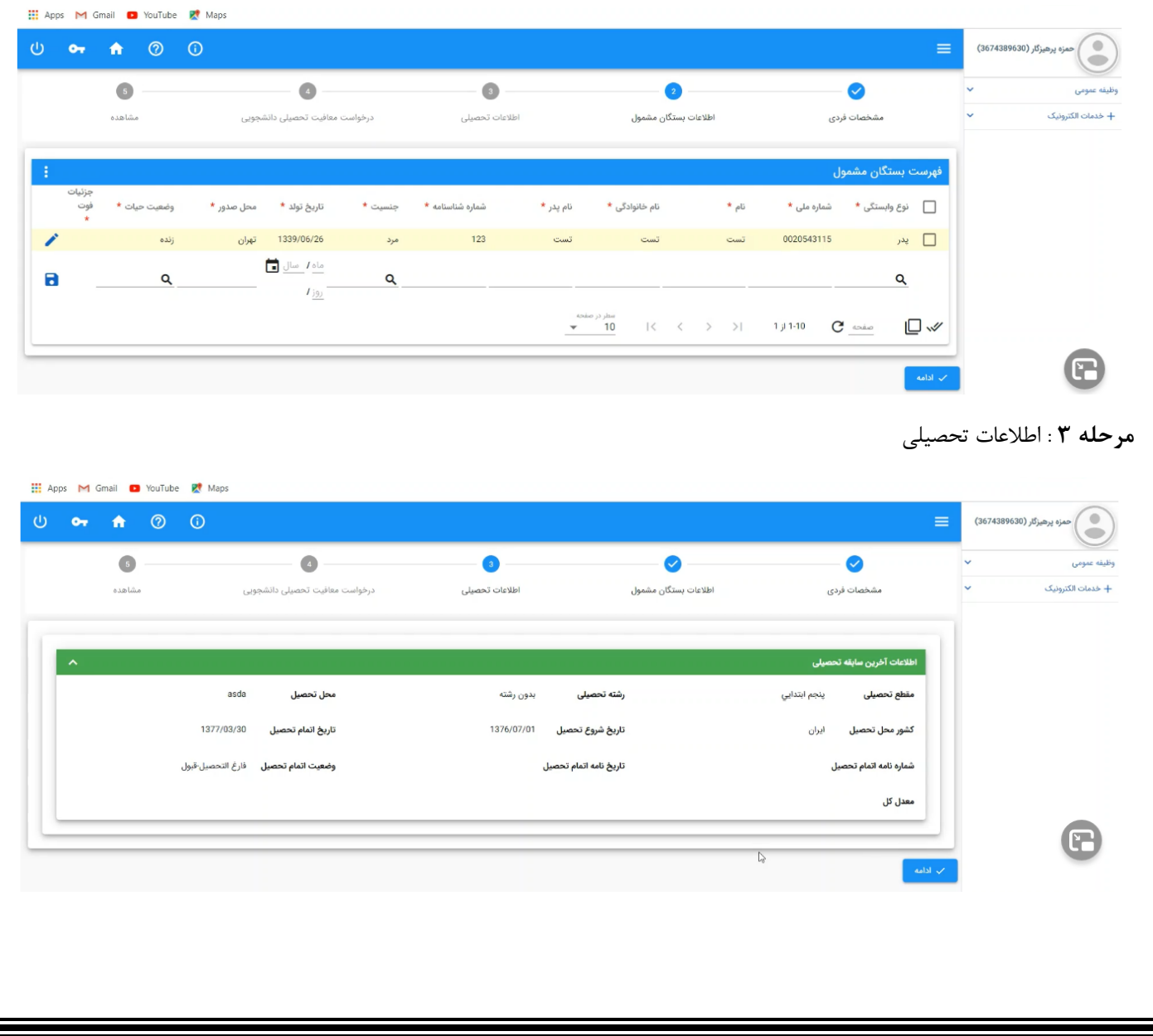

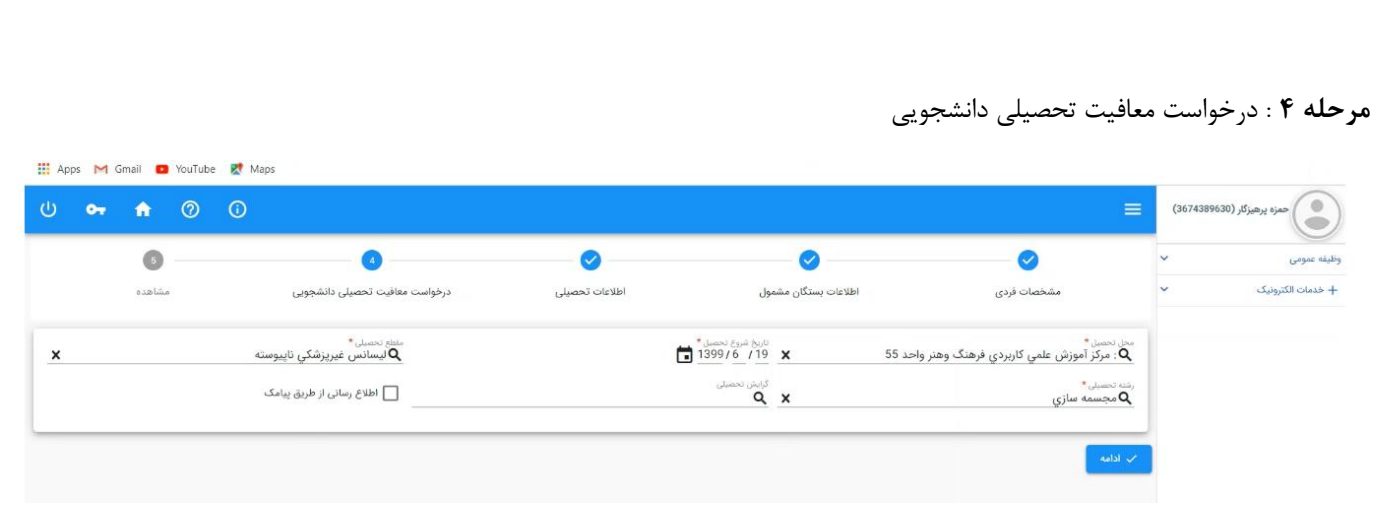

در صورتی که تمایل داشته باشید نتیجه درخواست و وضعیت ها به شما اطالع رسانی شود میتوانید تیک اطالع رسانی از طریق پیامک را بزنید.

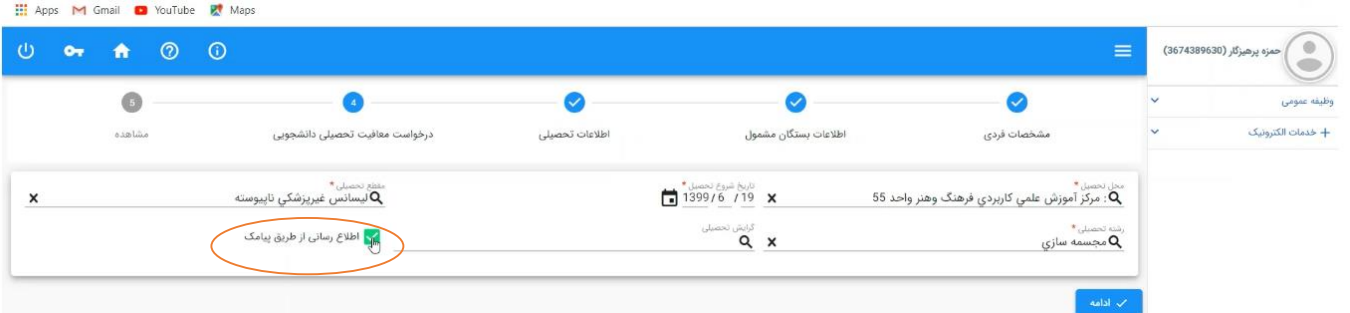

**مرحله 5** : مشاهده

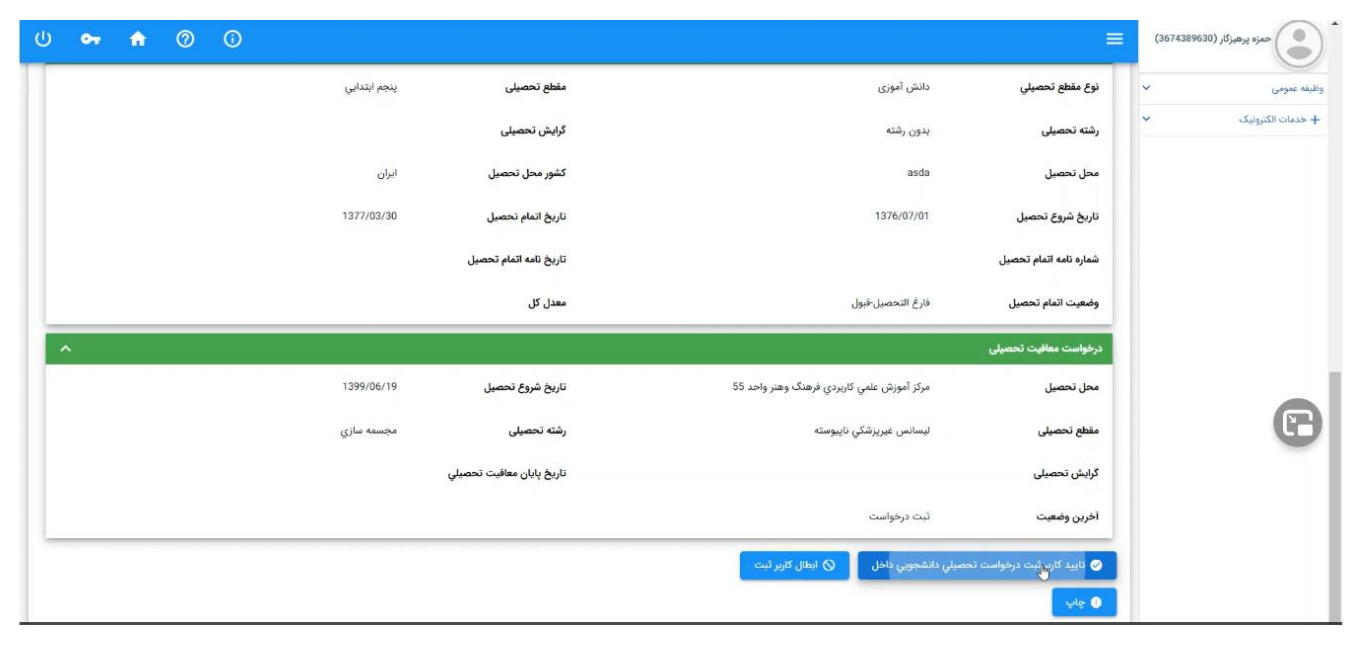

پس از چک کردن کامل مشخصات گزینه تایید کاربر ثبت درخواست تحصیلی دانشجویی داخل را فشار میدهیم. درصورتی که شرایط اولیه را داشته باشید به دانشگاه ارسال میشود. الزم به ذکر است پس از تایید از طریق درگاههای اینترنتی بانکی وجه صدور معافیت تحصیلی پرداخت میشود که مقدار آن ۶۰٪ مبلغی است که پلیس + ۱۰ دریافت مینمود (مبلغ دریافتی در دفاتر ۸۵۵۰ هزار تومان). همچنین پرداخت اشتباه به

هیچ عنوان قابل عودت نمیباشد.

الزم به توضیح است این برنامه در مرورگرهای :

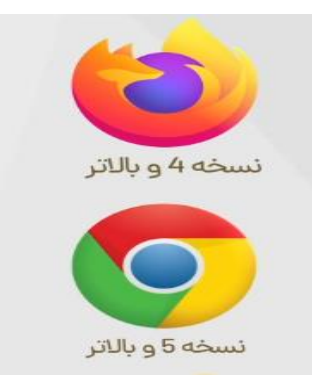